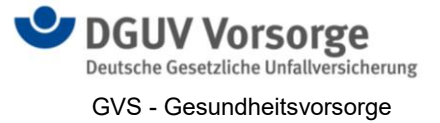

# **FAQ - radiologische Einrichtungen im EVA-Lunge**

### Inhalt

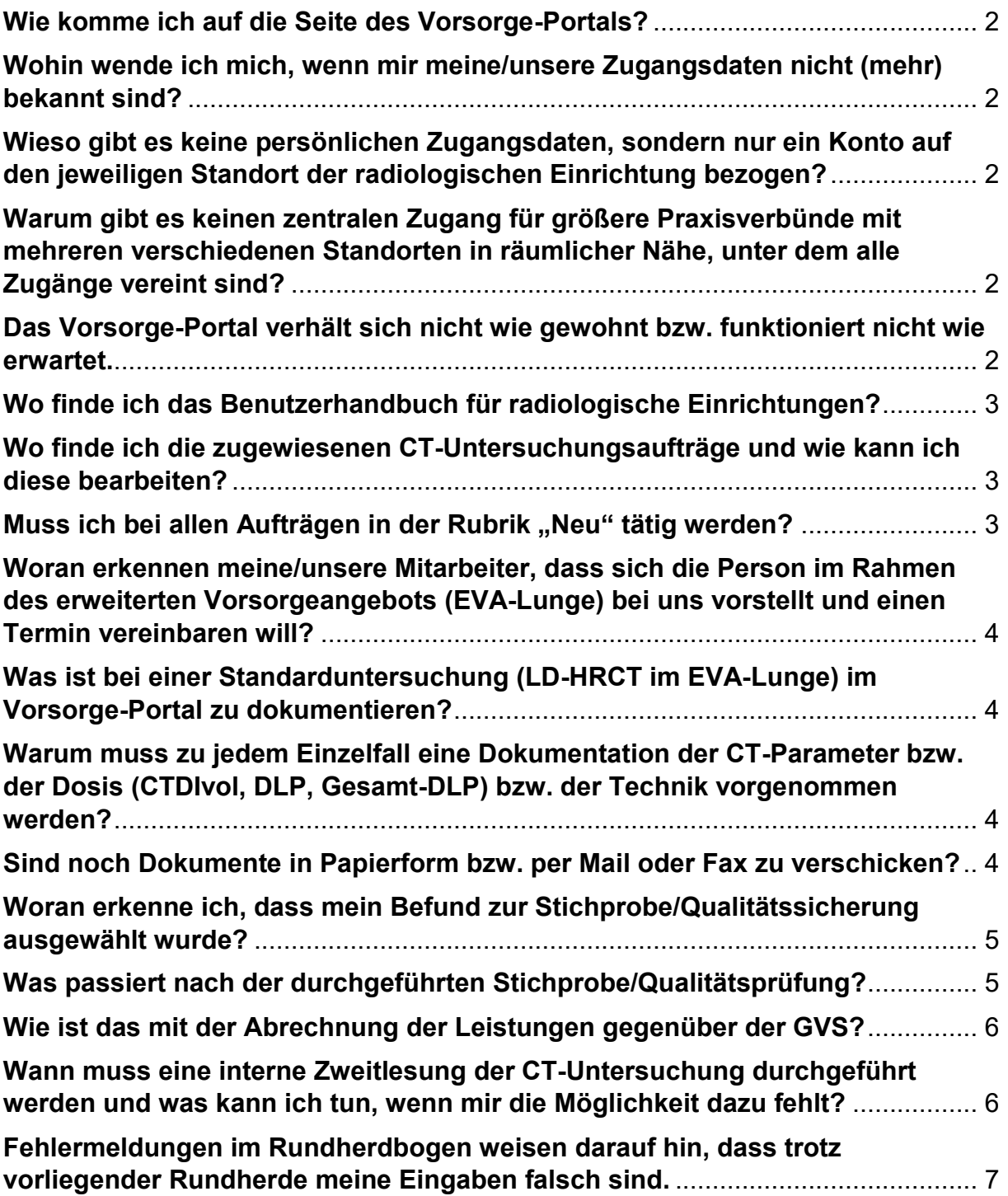

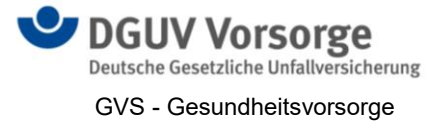

## **FAQ - radiologische Einrichtungen im EVA-Lunge**

#### <span id="page-1-0"></span>**Wie komme ich auf die Seite des Vorsorge-Portals?**

Sie müssen sich unter [www.bggvs.de](http://www.bggvs.de/) mit Ihren Zugangsdaten im Vorsorge-Portal der GVS anmelden. Die Zugangsdaten bestehen aus Benutzername (z.B.: 99XXXXXX-01) und einem Passwort.

#### <span id="page-1-1"></span>**Wohin wende ich mich, wenn mir meine/unsere Zugangsdaten nicht (mehr) bekannt sind?**

Eine Kontaktaufnahme kann über die allgemeine E-Mailadresse der GVS (gvs@bgetem.de) oder aber unter dem Kontakt zur Qualitätssicherung (ct-qs-gvs@bgetem.de) erfolgen. Wichtig ist, dass Sie durch die Mail (Signatur) eindeutig zu identifizieren sind.

#### <span id="page-1-2"></span>**Wieso gibt es keine persönlichen Zugangsdaten, sondern nur ein Konto auf den jeweiligen Standort der radiologischen Einrichtung bezogen?**

Die Qualitätssicherung im EVA-Lunge bezieht sich nicht auf eine Person sondern auf einen Standort und hier sogar auf das bzw. die vor Ort eingesetzte(n) CT-Gerät(e).

#### <span id="page-1-3"></span>**Warum gibt es keinen zentralen Zugang für größere Praxisverbünde mit mehreren verschiedenen Standorten in räumlicher Nähe, unter dem alle Zugänge vereint sind?**

Derzeit ist es aus technischen Gründen leider (noch) nicht möglich einen Zugang mit der zentralen Bedienmöglichkeit mehrer Standorte bereitzustellen.

Es wird daher empfohlen, bei der Terminvereinbarung/Planung wie folgt vorzugehen: Fragen Sie die zugewiesene Person, welcher Standort im Zuweisungsschreiben genannt ist. Sollte sich dieser Standort organisatorisch nicht mit Ihren Vorstellungen decken, so können Sie jederzeit über die zuweisende arbeitsmedizinische Stelle einen geänderten Auftrag anfordern. Beachten Sie aber bitte, dass dieser Standort bei der GVS bekannt sein und aktuell im Vorsorgeportal als teilnehmende radiologische Einrichtung im EVA-Lunge für die zuweisende arbeitsmedizinische Stelle zur Auswahl stehen muss.

Achten Sie bitte ebenfalls darauf, dass in jedem einzelnen Zugang, der zum Praxisverbund gehört, am besten eine zentrale Servicenummer und/oder E-Mailadresse zur Terminvereinbarung hinterlegt ist.

#### <span id="page-1-4"></span>**Das Vorsorge-Portal verhält sich nicht wie gewohnt bzw. funktioniert nicht wie erwartet.**

Manchmal verhindert ein von Ihnen im Internet-Browser aktivierter sog. Popup-Blocker die korrekte Funktion des Vorsorge-Portals. Bitte lassen Sie unbedingt Popups unserer sicheren Internetseite zu. Besonders nach Browser-Updates kann es vorkommen, dass ein bereits deaktivierter Popup-Blocker wieder reaktiviert wurde.

Bei anderen unerklärlichen Problemen kann es auch hilfreich sein, den Browser-Cache zu leeren.

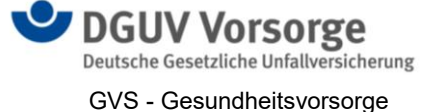

Falls Ihnen hierzu die Kenntnisse fehlen wenden Sie sich bitte an Ihre betreuende IT-Firma oder gerne auch an uns.

#### <span id="page-2-0"></span>**Wo finde ich das Benutzerhandbuch für radiologische Einrichtungen?**

Auf der Startseite, am Ende der Infobox des Vorsorge-Portals, steht Ihnen das Benutzerhandbuch für radiologische Einrichtungen zum Download zur Verfügung.

#### <span id="page-2-1"></span>**Wo finde ich die zugewiesenen CT-Untersuchungsaufträge und wie kann ich diese bearbeiten?**

Die Untersuchungsaufträge finden Sie in den Rubriken neu, "in Bearbeitung" und "in Qualitätssicherung" im gelben Kasten auf der linken Seite (s. Abbildung 1).

Über "bearbeiten" erhalten Sie folgende Buttons zur Auswahl (s. Abbildung 2, 3)

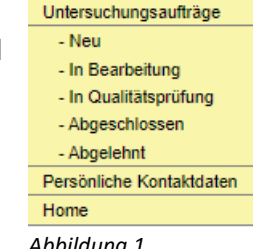

*Abbildung 1*

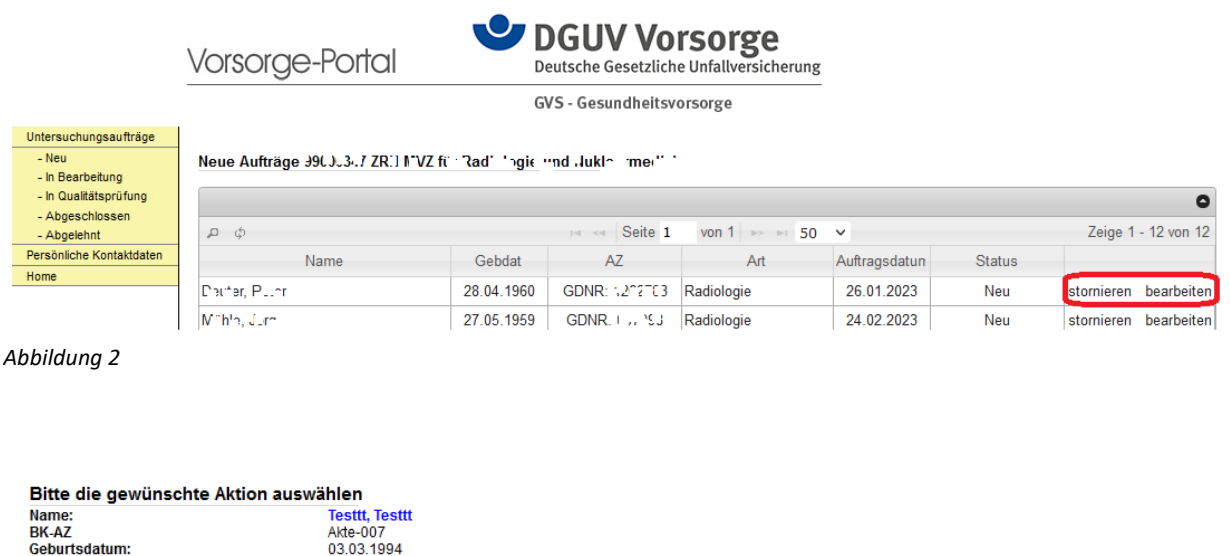

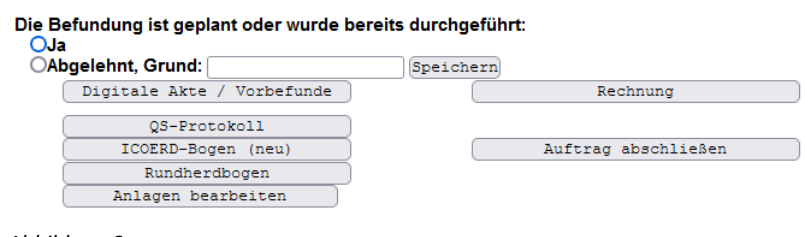

#### <span id="page-2-2"></span>**Muss ich bei allen Aufträgen in der Rubrik "Neu" tätig werden?**

Nein. Nur Probanden, die sich mit Ihnen wegen eines Termins in Verbindung gesetzt haben bzw. für die in Ihrem System ein Termin bekannt ist, sind relevant. Es erfolgt keine aktive Kontaktaufnahme durch Sie mit der zu untersuchenden Person (Ausnahmen könnten in Absprachen zwischen Ihnen und der zuweisenden Stelle bestehen).

*Abbildung 3* 

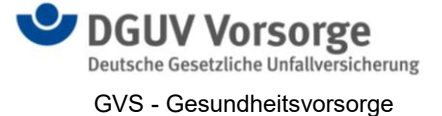

#### <span id="page-3-0"></span>**Woran erkennen meine/unsere Mitarbeiter, dass sich die Person im Rahmen des erweiterten Vorsorgeangebots (EVA-Lunge) bei uns vorstellt und einen Termin vereinbaren will?**

Zusammen mit der Zuweisung an Sie erhält die zu untersuchende Person mehrere Unterlagen ausgehändigt. Mit in diesem Dokumentenpaket sind Informationen, die Ihnen am Tag der Untersuchung auszuhändigen sind. Aus diesen Unterlagen geht klar hervor, welche Untersuchungsmodalitäten gewünscht sind und dass sich der Auftrag im Vorsorge-Portal befindet.

#### <span id="page-3-1"></span>**Was ist bei einer Standarduntersuchung (LD-HRCT im EVA-Lunge) im Vorsorge-Portal zu dokumentieren?**

Hinter dem Button "QS-Protokoll" (s. Abbildung 3 oben) verbirgt sich die Erfassung der CT-Parameter und Angaben zu Dosis und Technik.

Außerdem wird abgefragt, ob von Ihnen die Klassifikation nach ICOERD durchgeführt wird, ob relevante Rundherde vorliegen und die Beantwortung der NCCN-Fragen 1-5 vorgenommen. Am Ende kann dann der ggf. bereits vorliegende schriftliche Befundbericht als PDF-Datei hochgeladen werden. Dies kann aber auch noch nachgeholt werden. Je nach Ihren getätigten Angaben im QS-Protokoll ist in der Folge noch die Erstellung des ICOERD-Bogens und ggf. des Rundherdbogens notwendig.

#### <span id="page-3-2"></span>**Warum muss zu jedem Einzelfall eine Dokumentation der CT-Parameter bzw. der Dosis (CTDIvol, DLP, Gesamt-DLP) bzw. der Technik vorgenommen werden?**

Gem. dem [Konzept zur radiologischen Qualitätssicherung im EVA-Lunge](https://gvs.bgetem.de/erweitertes-vorsorgeangebot-zur-frueherkennung-von-lungenkrebs/konzept-zur-radiologischen-qualitaetssicherung) ist jede erstellte CT-Untersuchung in Bezug auf die korrekte effektive Strahlendosis zu prüfen. Im QS-Modul des Vorsorge-Portals sind alle relevanten Parameter hinterlegt, die es möglich machen, anhand Ihrer Eingaben den CT-Datensatz auf [Protokollkonformität \(gem. der AGDrauE\)](https://gvs.bgetem.de/formulare/informationen-fuer-den-arzt/204/at_download/file) zu prüfen und Ihnen in Echtzeit eine Rückmeldung zu geben. Einige zu erhebende Daten (z. B. Hersteller, Typ und Detektorzeilen des CT-Geräts) werden Ihnen vom System nach einmaliger Erfassung wieder zur Auswahl angeboten. Andere Werte wie CTDIvol, (Gesamt-)DLP, BMI, Bildanzahl zu den Rekonstruktionen (z. B. Lungenfenster axial, Weichteilfenster axial usw.) sind variable Daten und müssen daher von Ihnen individuell erhoben werden.

#### Hinweis

Aus Gründen des Strahlenschutzes wird bei einer Untersuchung in der Vorsorge größtes Augenmerk auf das ALARA Prinzip gelegt. Um die Strahlenexposition individuell auf den niedrigst möglichen Wert zu reduzieren, ist die Einhaltung der Vorgaben der BMI adaptierten Niedrigdosisprotokolle zwingend erforderlich. Die Grenzen der CTDIvol Werte und des Gesamt DLP, für die jeweilige BMI Klasse kann dem auf der Homepage hinterlegten QS Konzept entnommen werden Sollten diese bei einer durch Ihre Institution durchgeführten Untersuchung deutlich überschritten werden, kann es vorkommen, dass aus Strahlenschutzgründen eine automatisierte Sperrung Ihrer radiologischen Einrichtung erfolgt. Darüber werden Sie allerdings per "Popup" und E-Mail informiert.

#### <span id="page-3-3"></span>**Sind noch Dokumente in Papierform bzw. per Mail oder Fax zu verschicken?**

Nein - lediglich der Datenträger mit den Bilddaten ist noch per Post zu versenden, sofern Sie nicht am digitalen Austauschverfahren mit uns teilnehmen (via Healthdataspace - HDS). Alle eingetragenen Befunde werden digital der zuweisenden Stelle sowie uns (GVS) bzw.

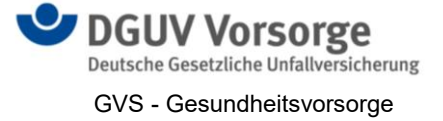

der zweitbefundenden Stelle zur Verfügung gestellt.

Da die endgültige Verifizierung eines Befundes nur im Vorsorge-Portal stattfinden kann ist unbedingt darauf zu achten, dass neben der Nutzung des Vorsorge-Portals keine weiteren Kanäle zur Befundübermittlung genutzt werden,

#### <span id="page-4-0"></span>**Woran erkenne ich, dass mein Befund zur Stichprobe/Qualitätssicherung ausgewählt wurde?**

Nach Abschluss des Auftrags im Vorsorge-Portal erhalten Sie den Hinweis, dass die Untersuchung im Rahmen der Stichprobe zur Qualitätssicherung (QS) ausgewählt wurde. **Schicken Sie bitte zeitnah den CT-Datensatz plus ggf. Ihnen vorliegende Voraufnahmen an die GVS in Augsburg! Es wird Ihnen ein "Pop-up Fenster mit der**  Adresse" angezeigt. Der Auftrag verschiebt sich selbstständig in die Rubrik "in Qualitätsprüfung" und erhält den Status "Qualitätsprüfung vorgemerkt" (s. Abbildung 4).

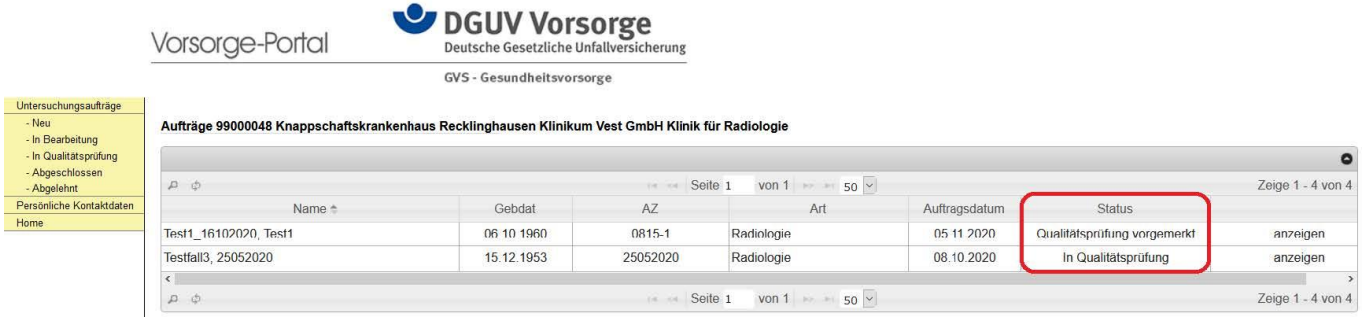

*Abbildung 4*

Sobald die Unterlagen von Ihnen eingetroffen sind veranlasst die GVS die Vorlage des Falles an eine/n ZweitbefunderIn. Der Status ändert sich auf "in Qualitätsprüfung" (s. Abbildung 4).

#### <span id="page-4-1"></span>**Was passiert nach der durchgeführten Stichprobe/Qualitätsprüfung?**

Der Vorgang verschiebt sich zurück in die Rubrik "in Bearbeitung" und erhält den Status "Ergebnis aus Zweitbefundung" (s. Abbildung 5). Sie erhalten eine automatische Mail vom Vorsorge-Portal, die Sie darüber informiert, dass nun das Ergebnis der Zweitbefundung vorliegt und der Konsens bzw. Dissens zu dokumentieren ist.

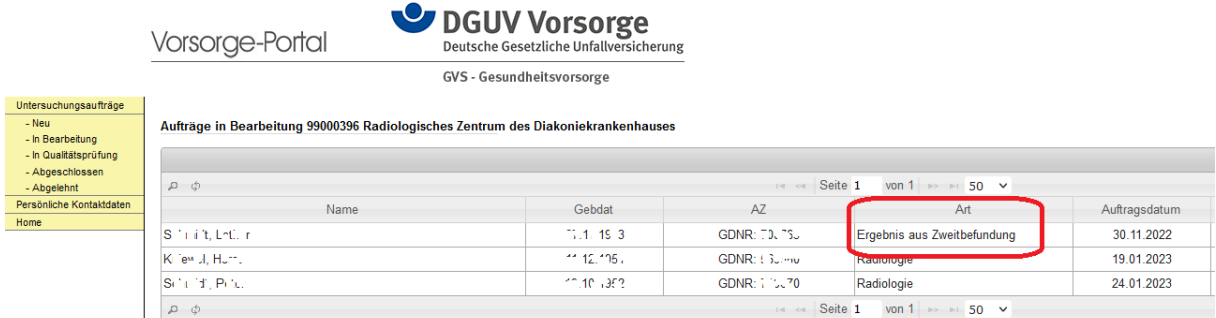

*Abbildung 5*

Erst nach Abschluss des Konsenses/Dissens bzw. nach Abschluss des Auftrags erhält die zuweisende Stelle und die GVS in Augsburg alle Befunde übermittelt. Diese Befunde

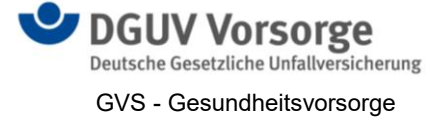

bestehen aus Ihrer Erstbefundung, den Ergebnissen der Zweitbefundung sowie dem Konsens/Dissens. Auf das Kapitel 4 des Benutzerhandbuchs (ab Seite 17) wird hingewiesen.

#### <span id="page-5-0"></span>**Wie ist das mit der Abrechnung der Leistungen gegenüber der GVS?**

Grundsätzlich ist die Rechnungsstellung über das Vorsorge-Portal optional. Wird eine Abrechnung über das Portal gewünscht, so wird dies über eine Einstellung im Profil unter "Persönliche Kontaktdaten" (s. Abbildung 6) realisiert. Ganz unten im Bereich "Bankverbindung" wird die Frage "Rechnung Portal" mit JA beantwortet (s. Abbildung 7). Allgemeine Hinweise zur Abrechnung finden Sie [hier.](https://gvs.bgetem.de/formulare/informationen-fuer-den-arzt/206/at_download/file)

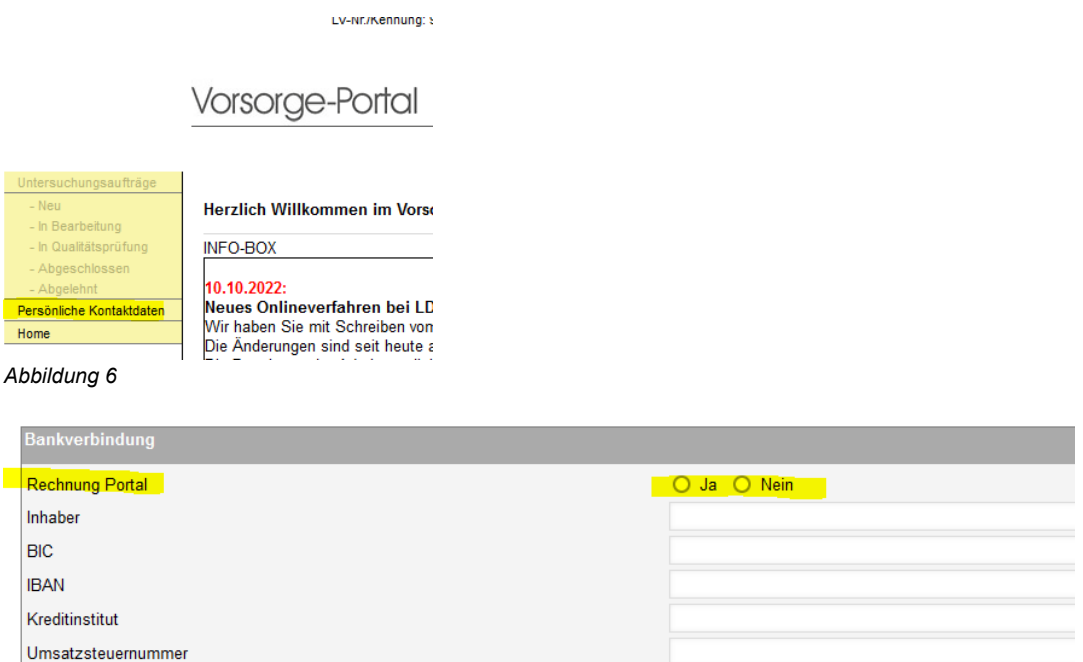

#### *Abbildung 7*

Sollten Sie sich für diese Option entscheiden (von uns empfohlen) so darf ihrerseits aber auf keinen Fall eine zusätzliche Rechnung auf dem Postweg bei uns eingehen! Rechnungen über Portal werden Ihnen in der Regel innerhalb 3 Werktage ausgezahlt.

### <span id="page-5-1"></span>**Wann muss eine interne Zweitlesung der CT-Untersuchung durchgeführt werden und was kann ich tun, wenn mir die Möglichkeit dazu fehlt?**

Gem. dem [radiologischen Qualitätssicherungskonzept im EVA-Lunge](https://gvs.bgetem.de/erweitertes-vorsorgeangebot-zur-frueherkennung-von-lungenkrebs/konzept-zur-radiologischen-qualitaetssicherung) sind alle Befunde, die eine verkürzte Kontrolle (sofort, in 1 – 3 bzw. 6 Monaten) auslösen oder eine invasive Abklärung erforderlich machen, im Vorfeld einer internen Zeitlesung in der selben rad. Einrichtung zu unterziehen (alternativ durch teleradiologische Anbindung).

Sollten Sie dazu nicht in der Lage sein, da Sie z. B. auf keinen weiteren Kollegen bzw. keine weitere Kollegin zurückgreifen können, so besteht die Möglichkeit, die notwendige Zweitlesung durch die GVS in die Wege zu leiten. Die GVS greift dann auf Ihre externen Zweitbefunder\*innen im EVA-Lunge zurück.

Diesen Wunsch der externen Zweitbefundung können Sie im Vorsorge-Portal an folgender Stelle des QS-Protokolls äußern.

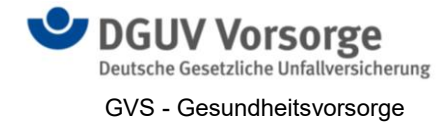

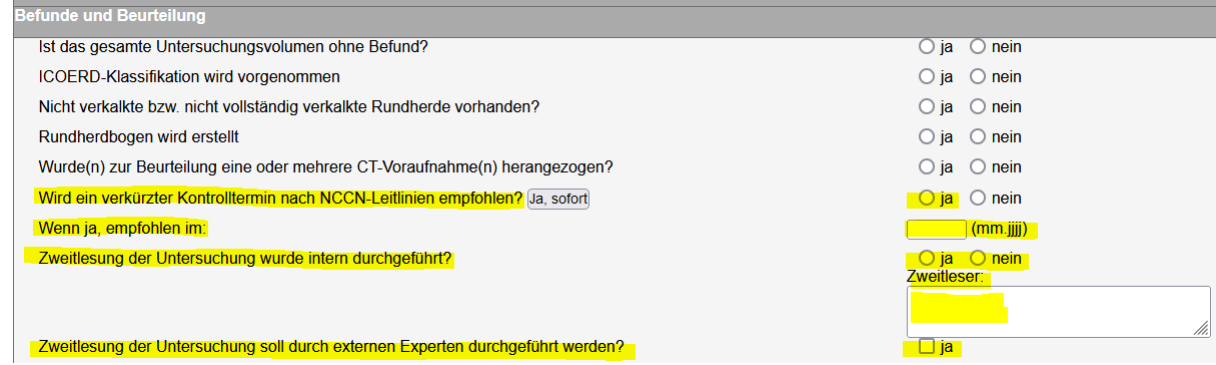

*Abbildung 8*

### <span id="page-6-0"></span>**Fehlermeldungen im Rundherdbogen weisen darauf hin, dass trotz vorliegender Rundherde meine Eingaben falsch sind.**

Im Rundherdbogen sind grundsätzlich nur Rundherde mit einem Durchmesser von ≥ 6 mm **detaillierter** zu beschreiben.

Wenn nur Rundherde < 6 mm vorliegen und Sie dennoch Angaben zu den Details zu Herd 1 und/oder Herd 2 gemacht haben, so kommt es zu Fehlermeldungen.

Bitte orientieren Sie sich am besten an der Ausfüllanleitung für den Rundherdbogen.

Diese finden Sie in der Überschrift zur Eingabemaske des Rundherdbogens (s. Abbildung 9).

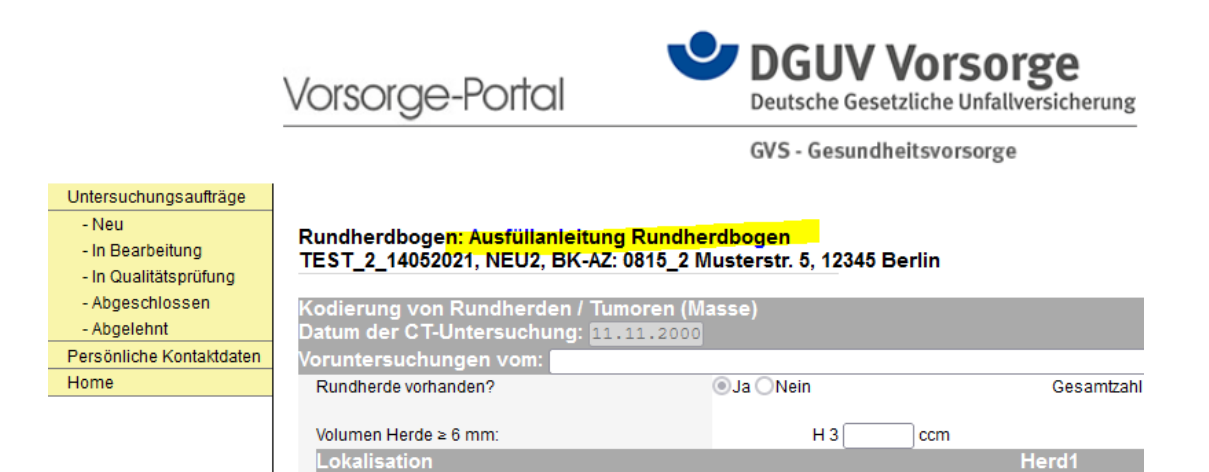

<u>rechts u</u>

*Abbildung 9*

Serien-Nr. Schichtposition